# **Operator Weryfikujący JO** (uprawnienie do wprowadzania faktur)

# Spis treści

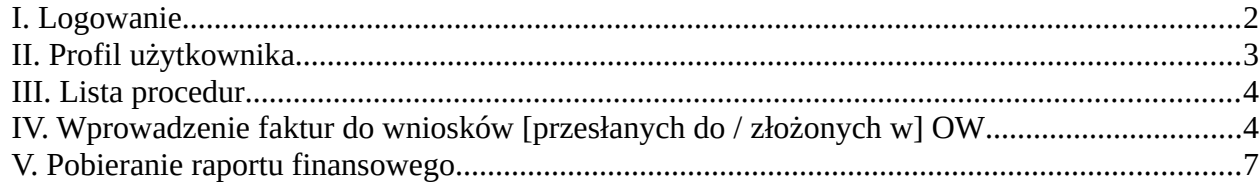

### <span id="page-1-0"></span>**I. Logowanie**

1. Przejść do widoku wyboru sposobu logowania.

2. Kliknąć przycisk "LOGOWANIE PRZEZ ZINTEGROWANY SYSTEM OŚWIATOWY DLA JEDNOSTEK OŚWIATOWYCH MIASTA LUBLIN".

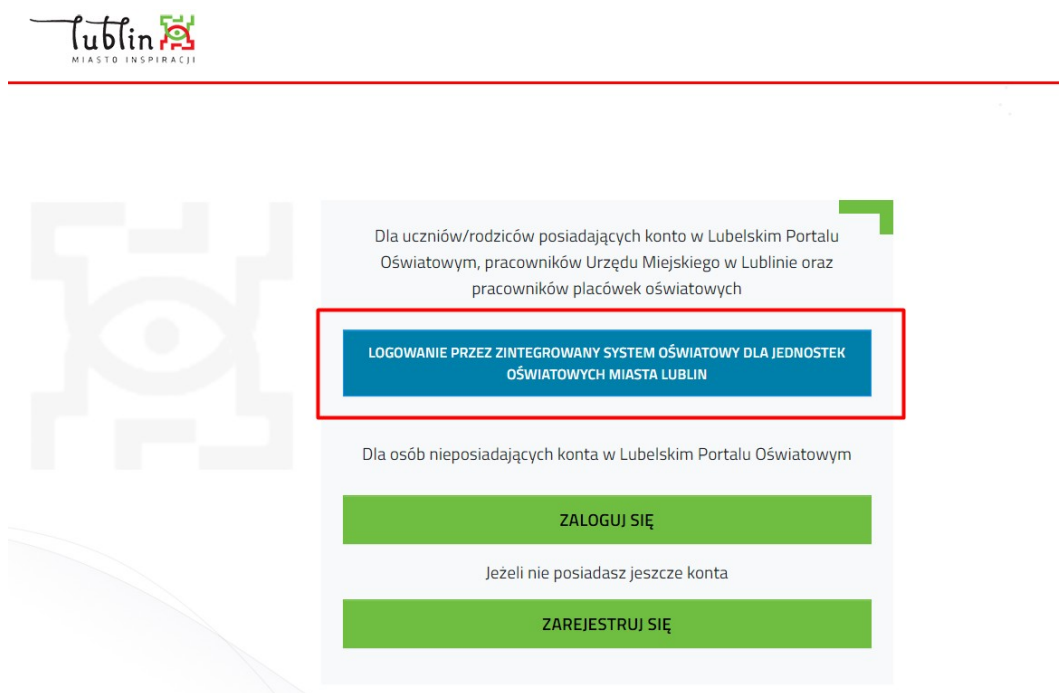

3. Wprowadzić nazwę użytkownika, hasło i potwierdzić logowanie klikając "Zaloguj się"

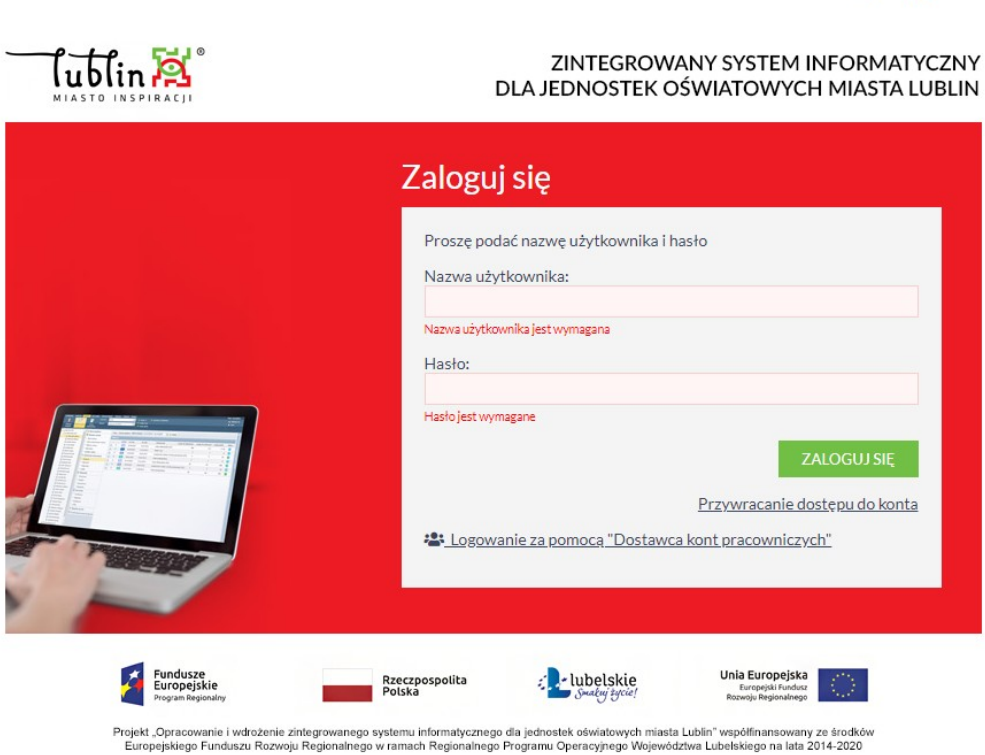

 $\bullet$  AA

# <span id="page-2-0"></span>**II. Profil użytkownika**

1. Podstawowe informacje na temat konta na zakładce "Profil"

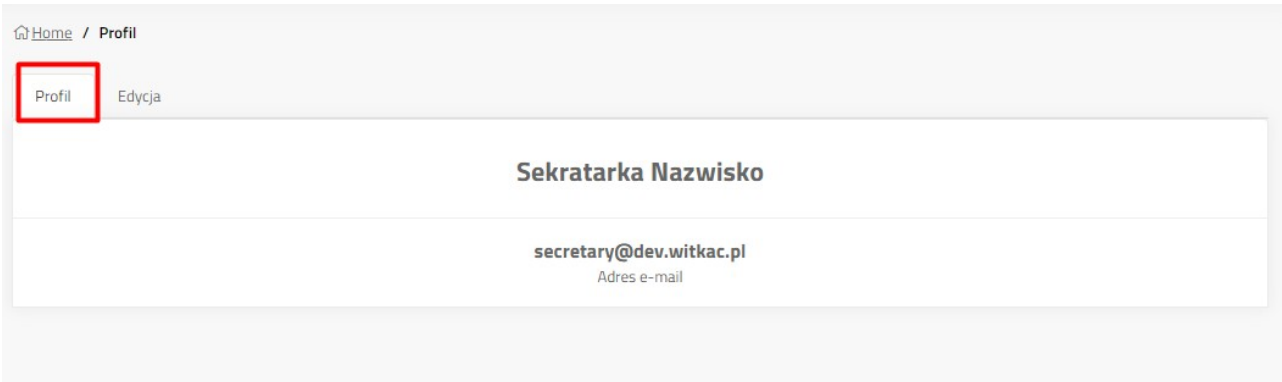

2. Edycja profilu użytkownika na zakładce "Edycja"

Umożliwia zmianę imienia, nazwiska i adresu e-mail profilu. Zmiany należy potwierdzić klikając "Zapisz".

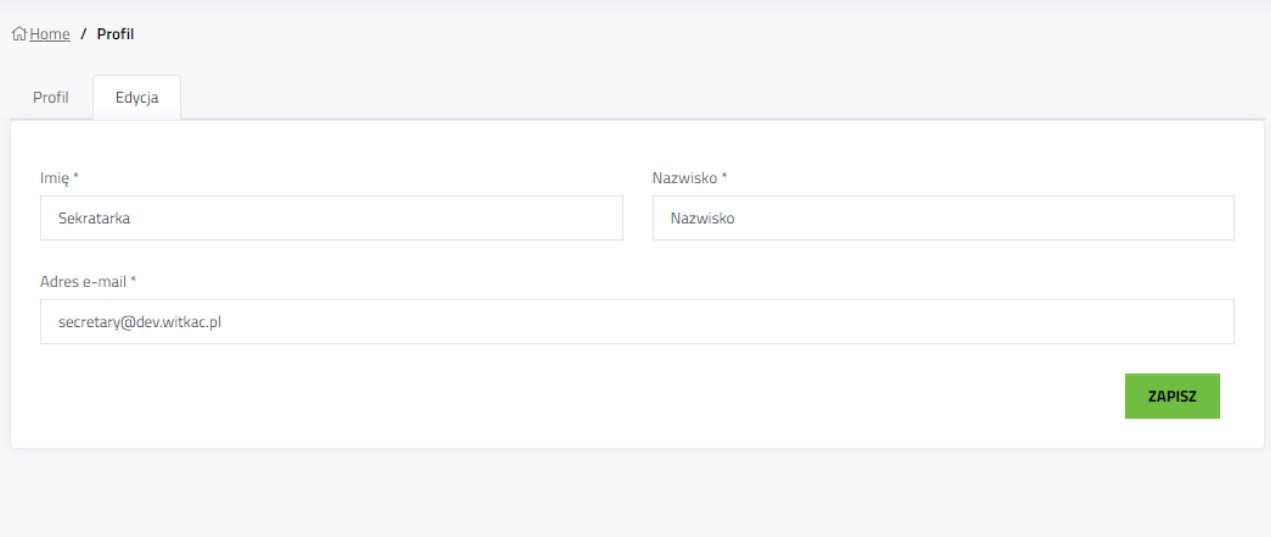

### <span id="page-3-1"></span>**III. Lista procedur**

Lista procedur, do których ma dostęp zalogowany użytkownik. Lista zawiera także procedury z poprzednich okresów. Skróty do procedury na menu bocznym, to linki do aktualnie trwających naborów wniosków.

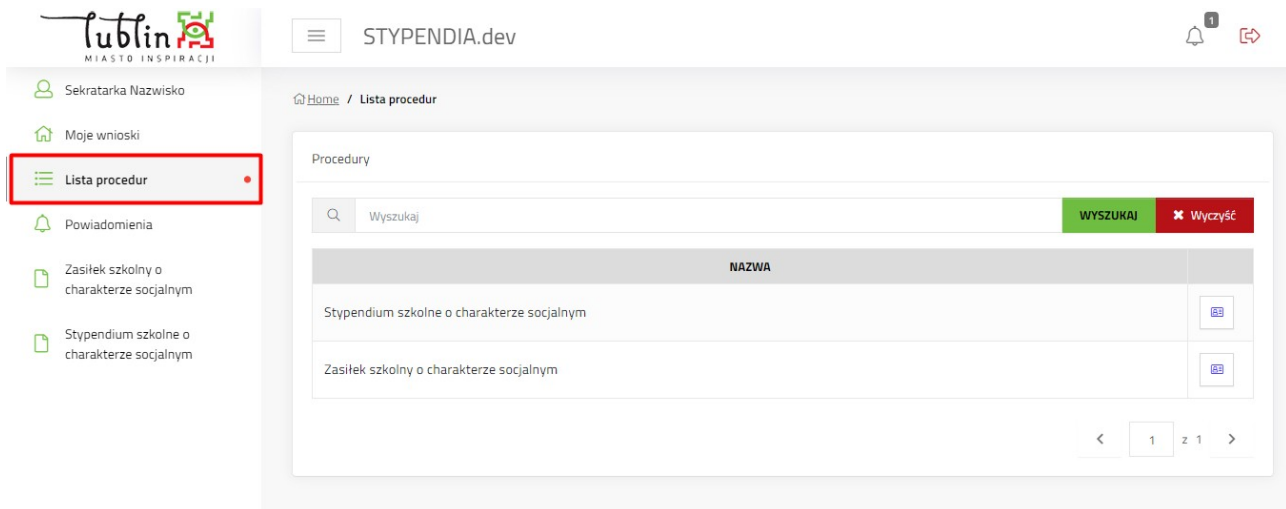

### <span id="page-3-0"></span>**IV. Wprowadzenie faktur do wniosków [przesłanych do / złożonych w] OW**

- 1. Wybrać procedurę i kliknąć w jej tytuł.
- 2. Kliknąć na zakładkę "Przekazane do OW"
- 3. Z rozwiniętego menu wybrać Przekazane do OW lub Złożone w OW.

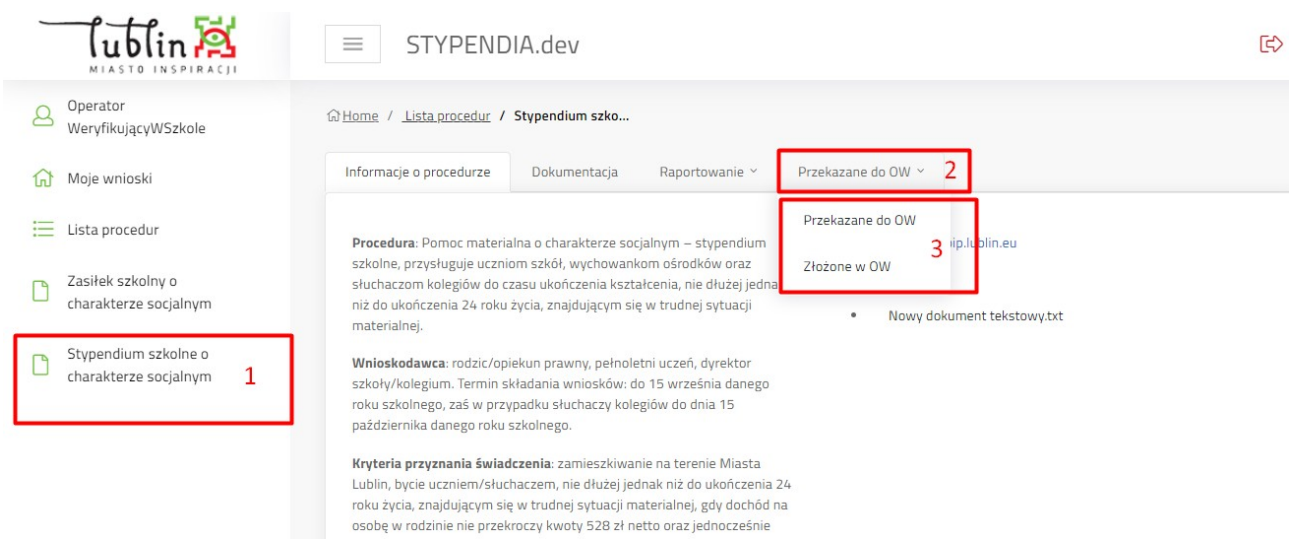

4. Wyszukać wnioskodawcę lu ucznia poprzez wpisania imienia i nazwiska w wyszukiwarce.

#### 5. Potwierdzić wyszukiwanie klikając "Wyszukaj".

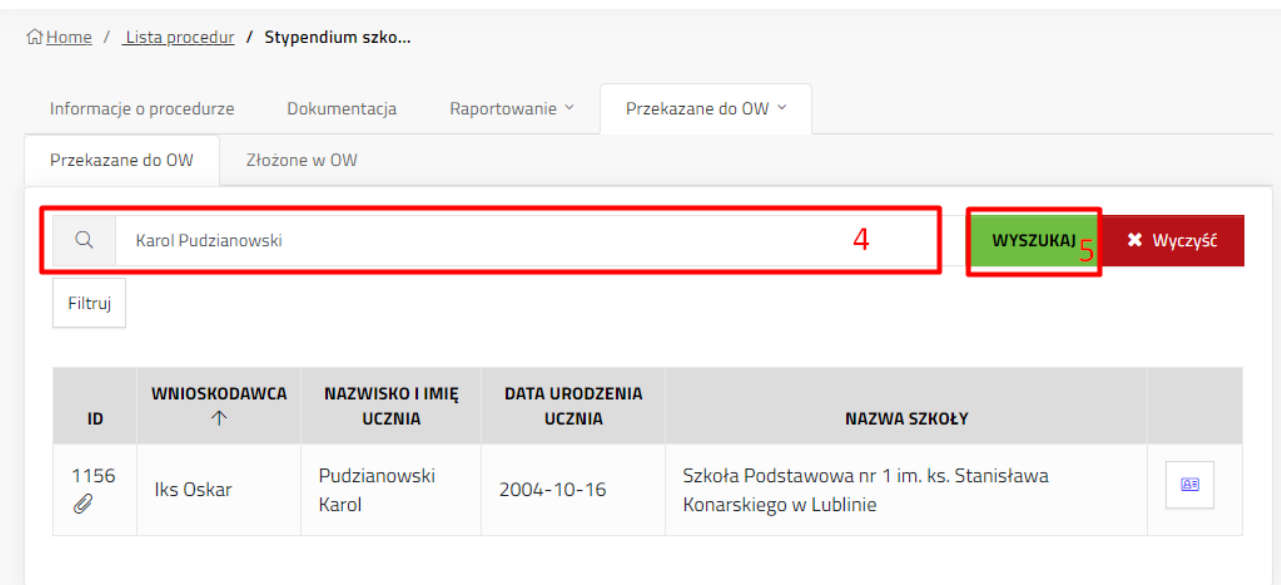

6. Na szczegółach wniosku kliknąć przycisk "Wprowadź faktury".

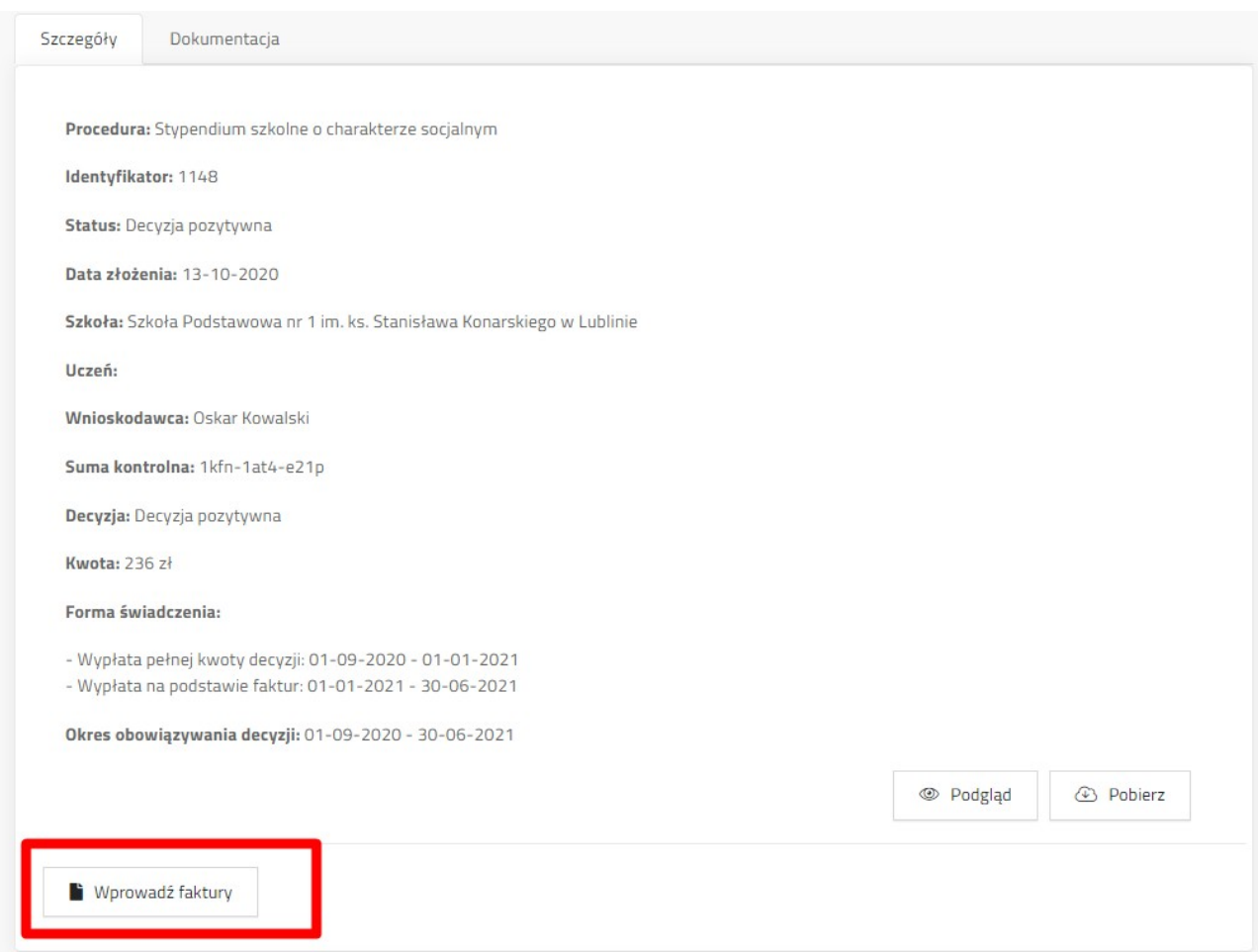

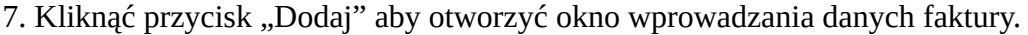

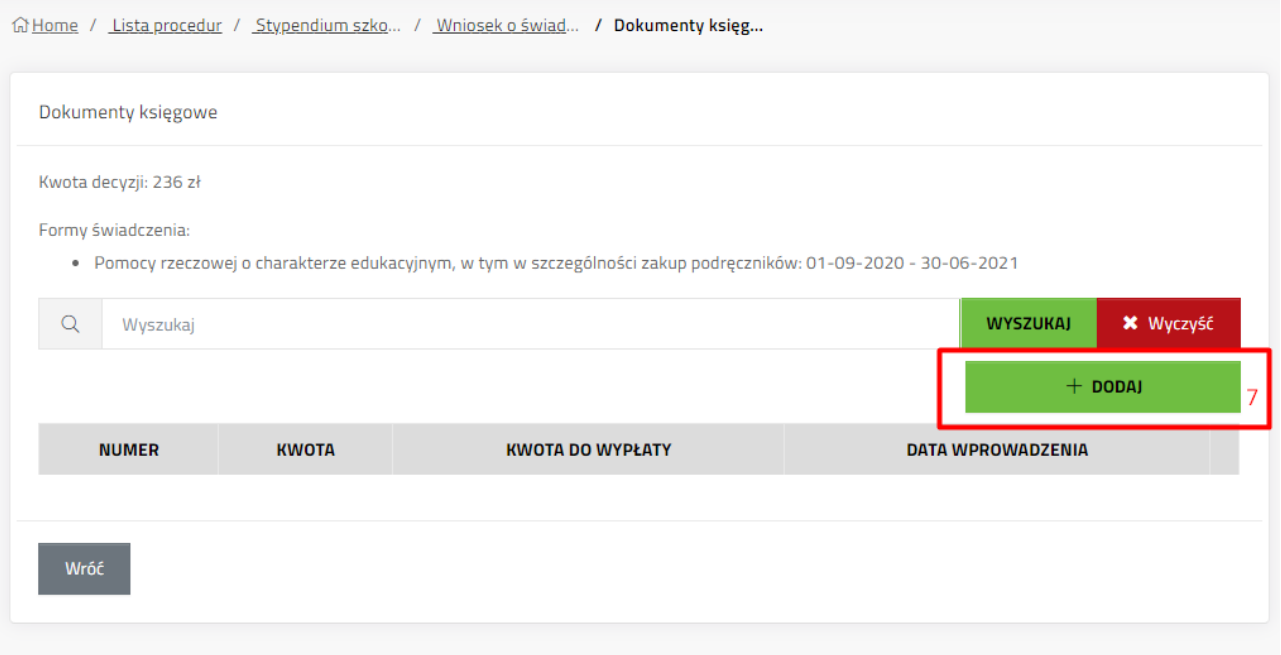

8. Uzupełnić dane faktury i potwierdzić przyciskiem "Zapisz".

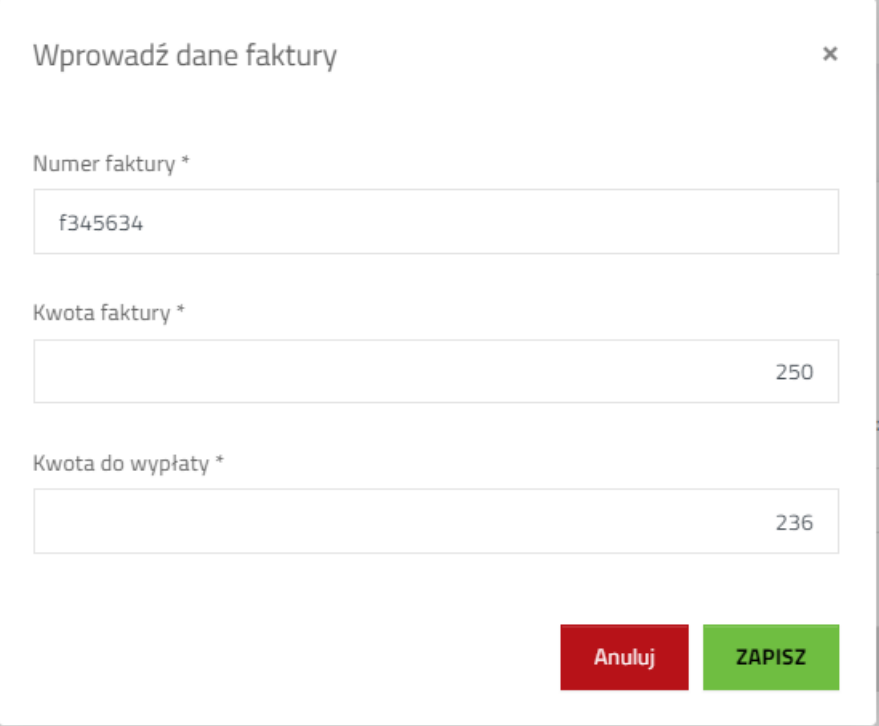

9. Sprawdzić poprawność wprowadzonej faktory. W przypadku pomyłki wpisaną fakturę można edytować (A) lub usunąć (B).

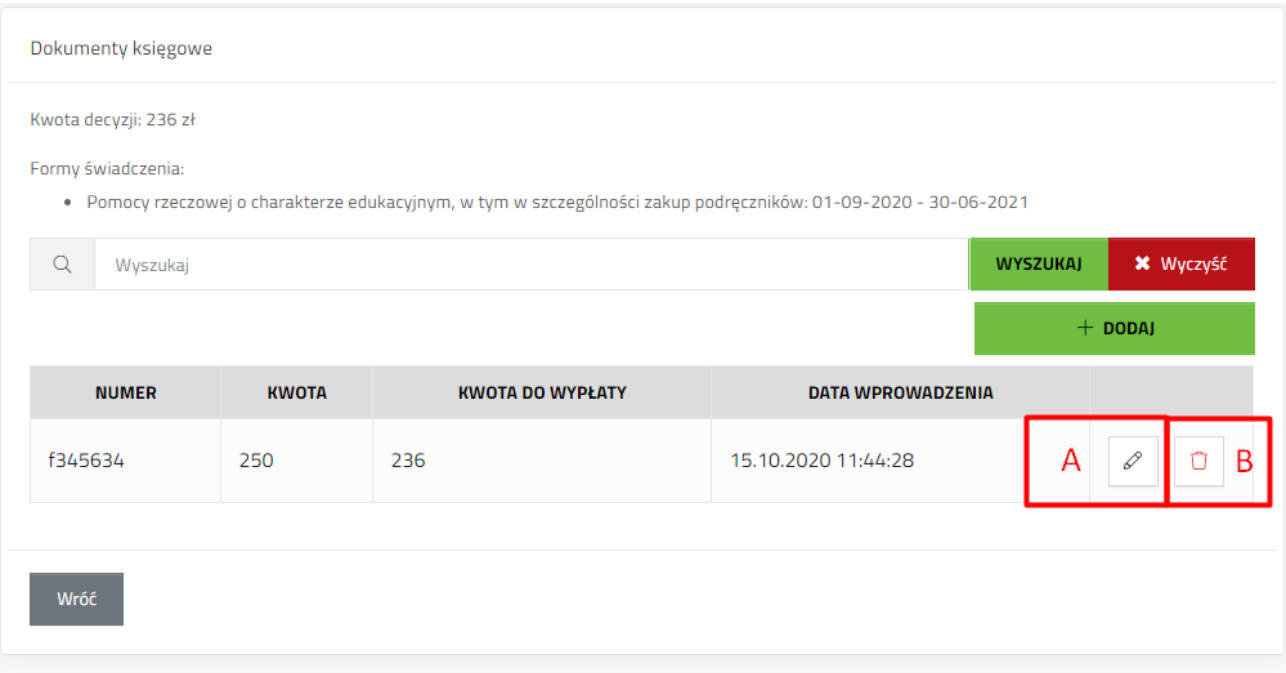

#### <span id="page-6-0"></span>**V. Pobieranie raportu finansowego**

- 1. Wybrać procedurę i kliknąć w jej tytuł.
- 2. Kliknąć na zakładkę "Raportowanie"
- 3. Z rozwiniętego menu wybrać "Raporty finansowe"

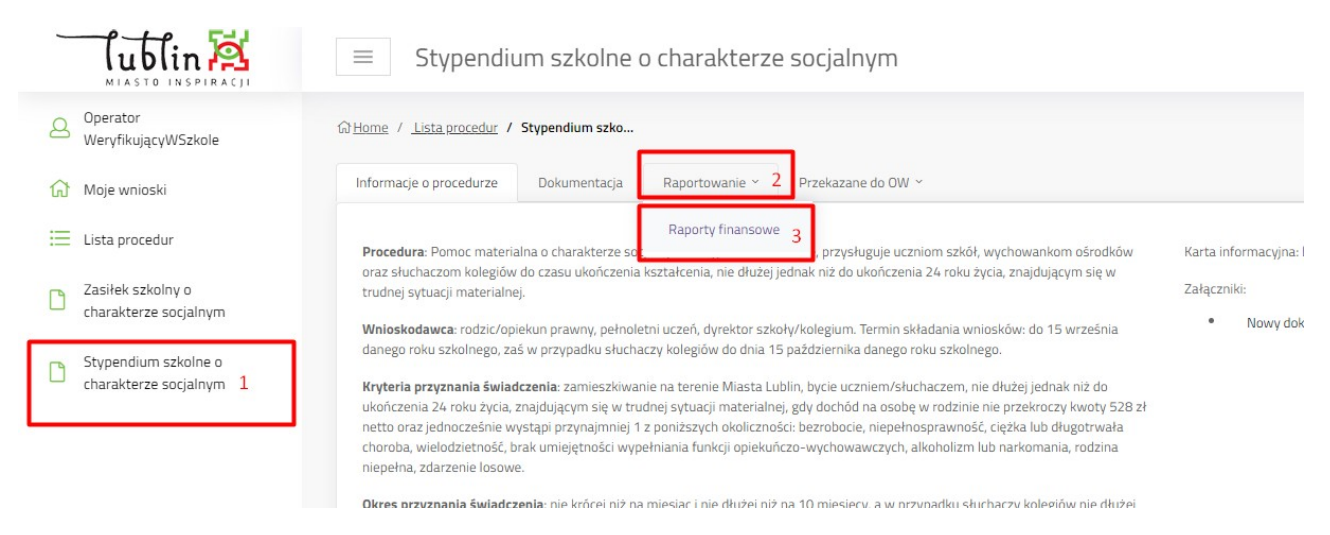

4. Aby pobrać raport w CSV należy kliknąć przycisk "Pobierz CSV"

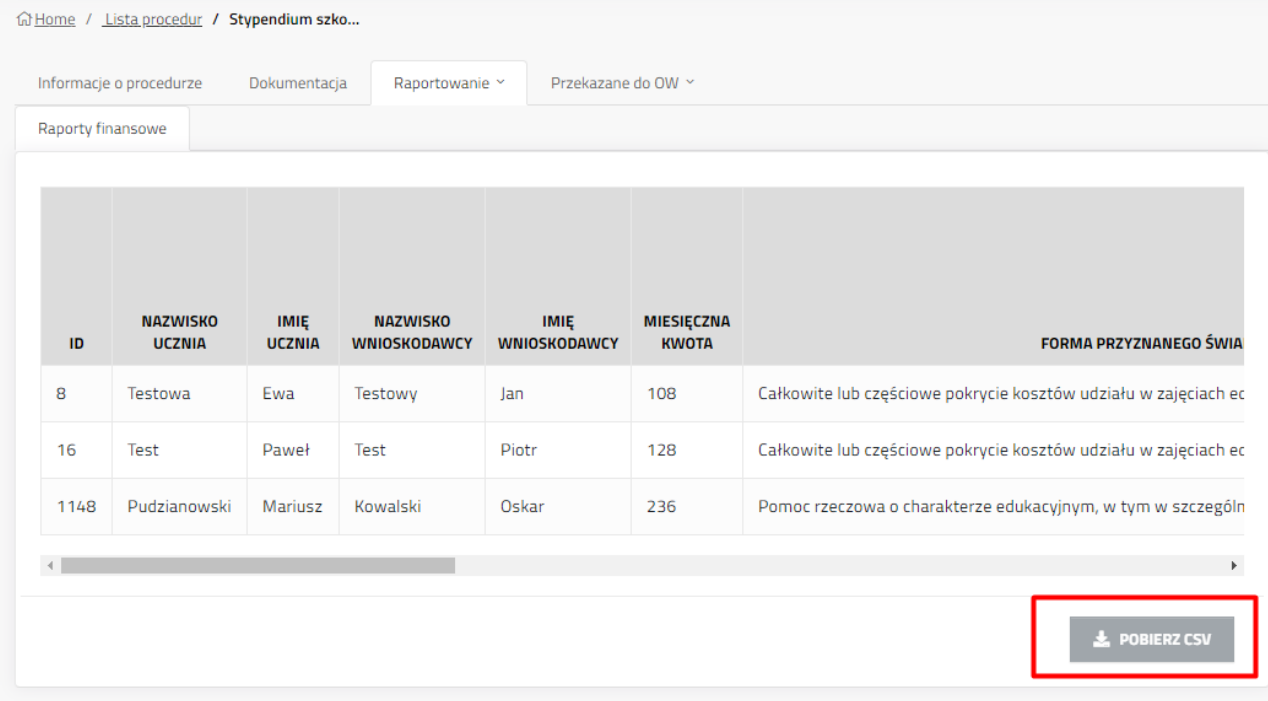